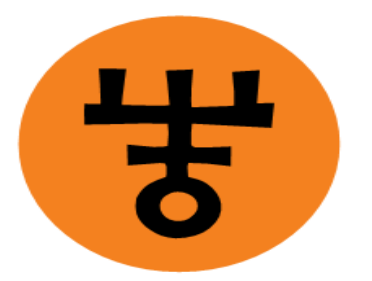

# **INDIA TRADE PROMOTION ORGANISATION**

Online Hall Booking in Pragati Maidan Guideline

**INDEX PAGE.NO**

- **1. Home page**
- **2. Registration for new user.**
- **3. Login page.**
- **4. Availability Position of Hall.**
- **5. Hall Booking.**
- **6. Payment process.**
- **7. Terms & condition/Guidelines.**

### STEP BY STEP PROCESS

#### **Open your browser and visit [www.indiatradefair.com/](http://www.indiatradefair.com/)**

And find button "3<sup>rd</sup> Party Events Online Hall Booking" and click on the same

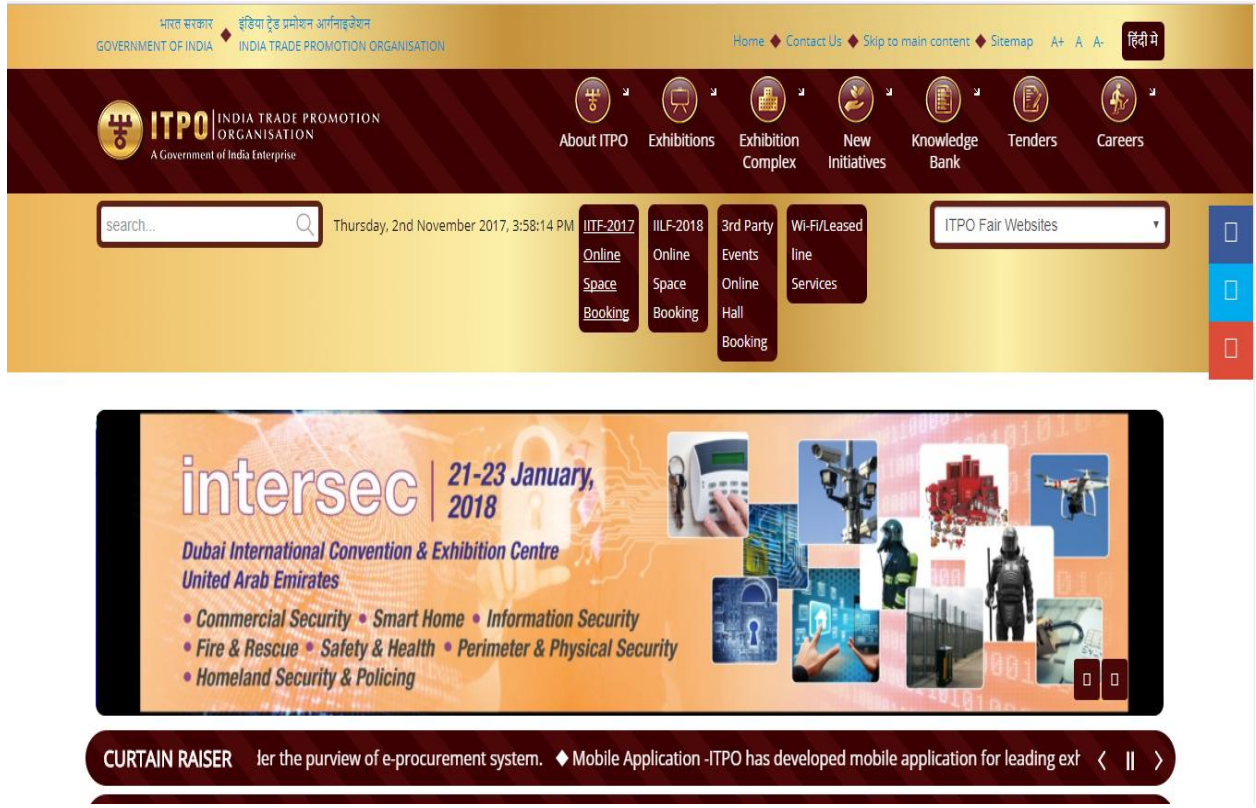

**This will open the home page (given below) of the online booking module.** 

### **HOME PAGE**

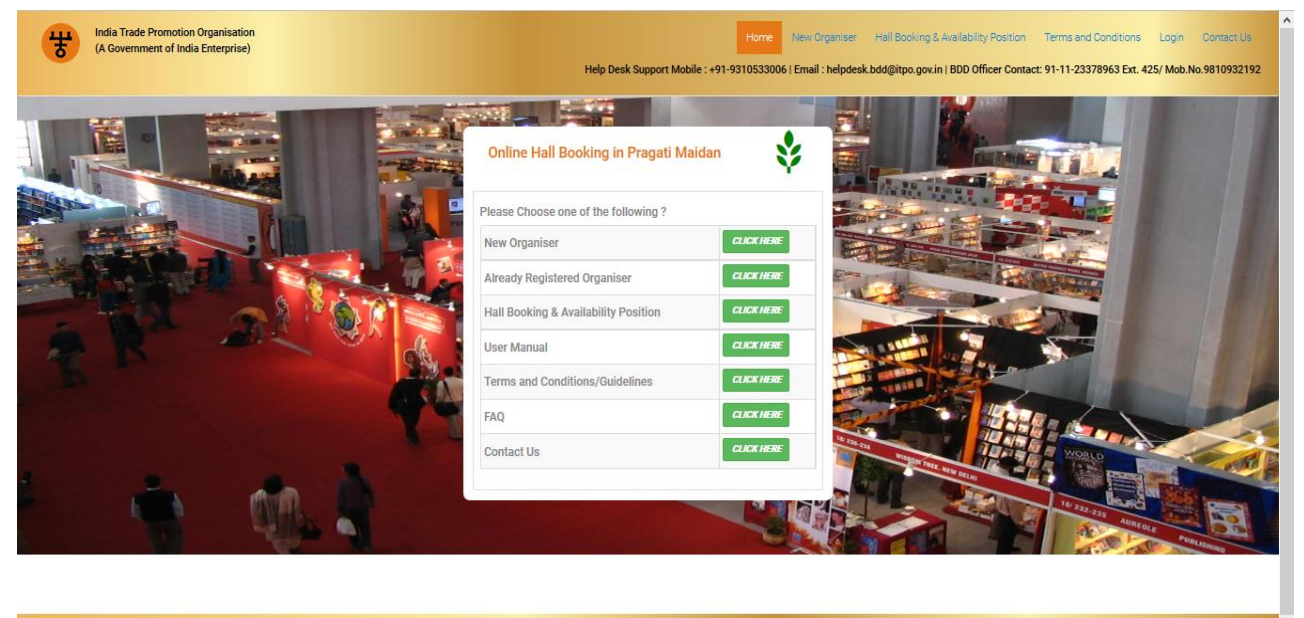

Copyright © 2017 - India Trade Promotion Organization (ITPO). All rights reserved.

#### **STEP 1: Registration for new Organiser.**

### **1. For new organizer click on "New Organiser".**

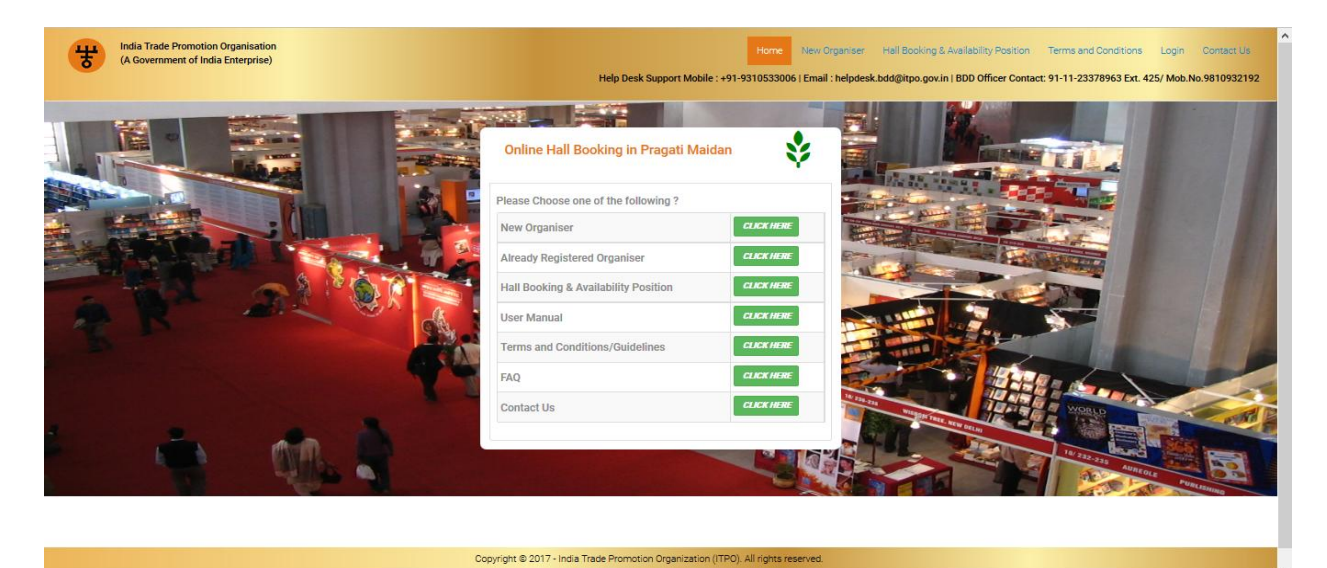

### **2.Select Type of Organiser.**

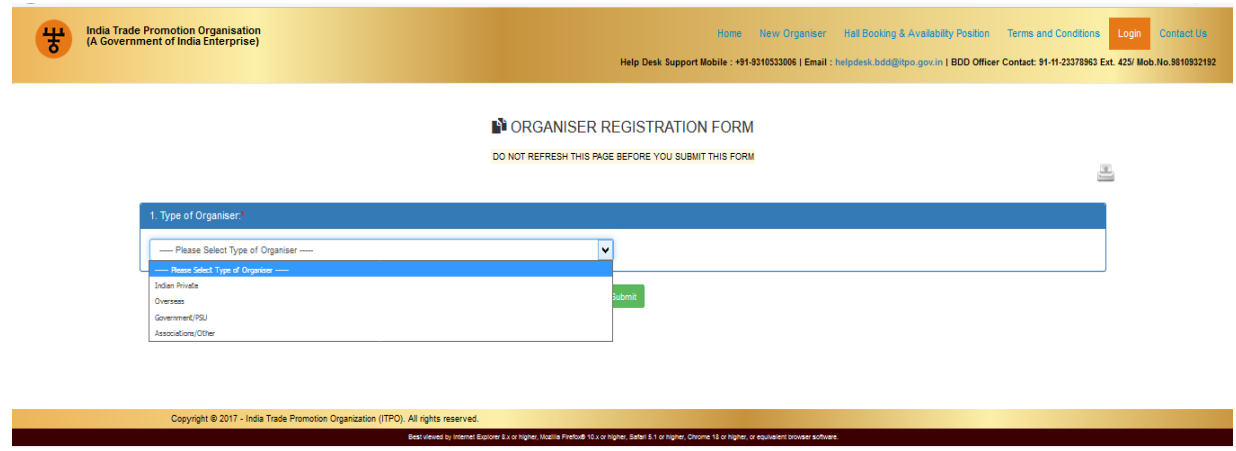

Fields marked with \*are mandatory.

### **Fill Organiser/Firm Details and address of correspondence :-**

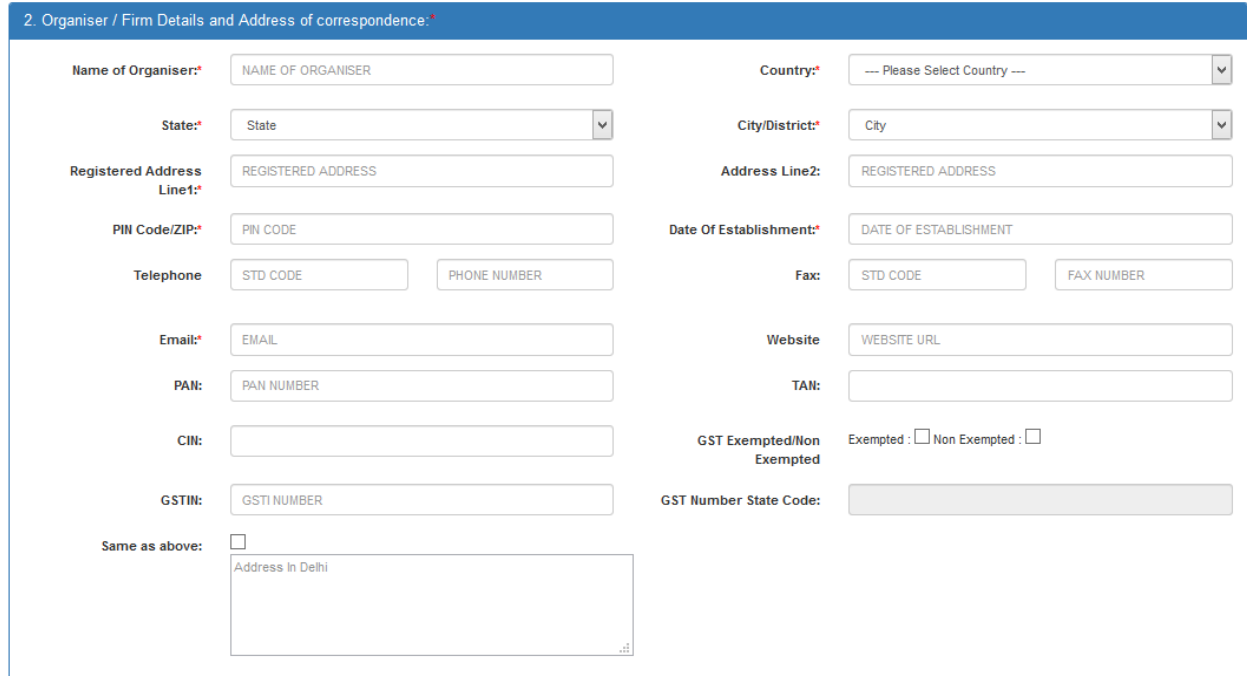

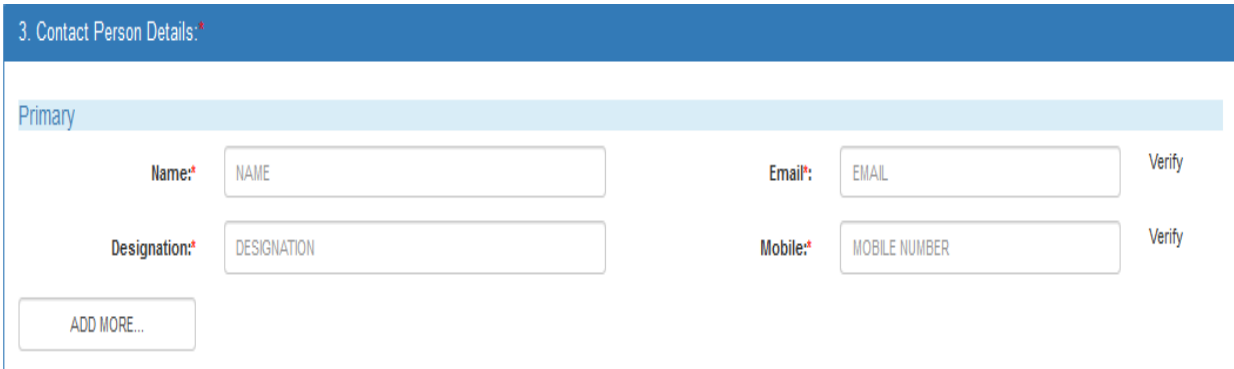

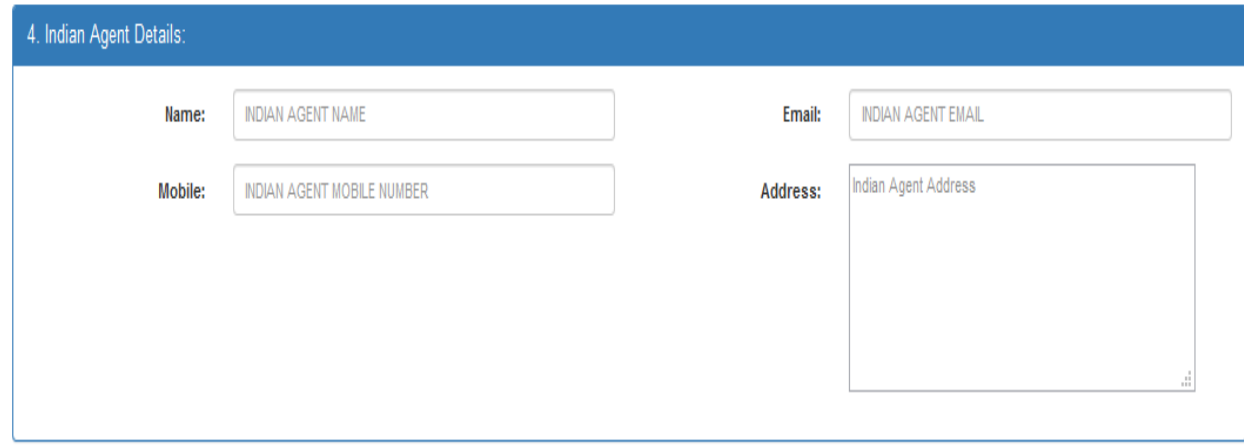

If mandatory please upload the documents GST, TAN, CIN ,PAN.

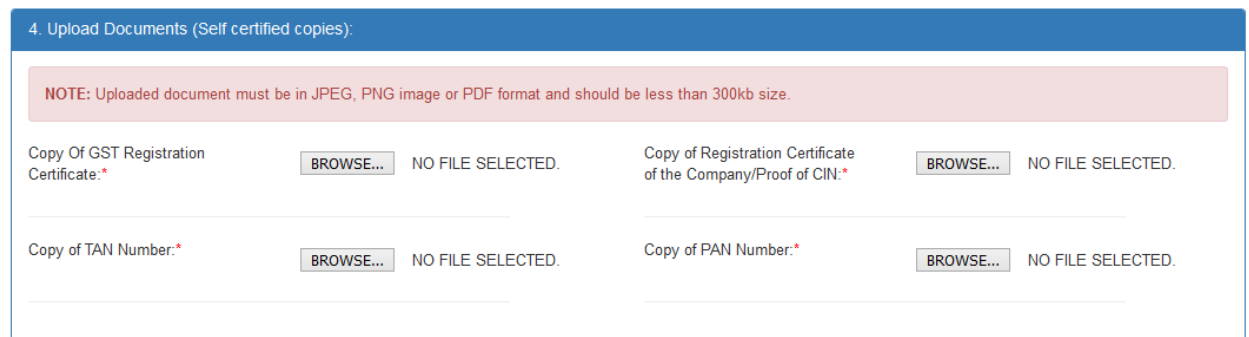

#### Fill Bank Account details:

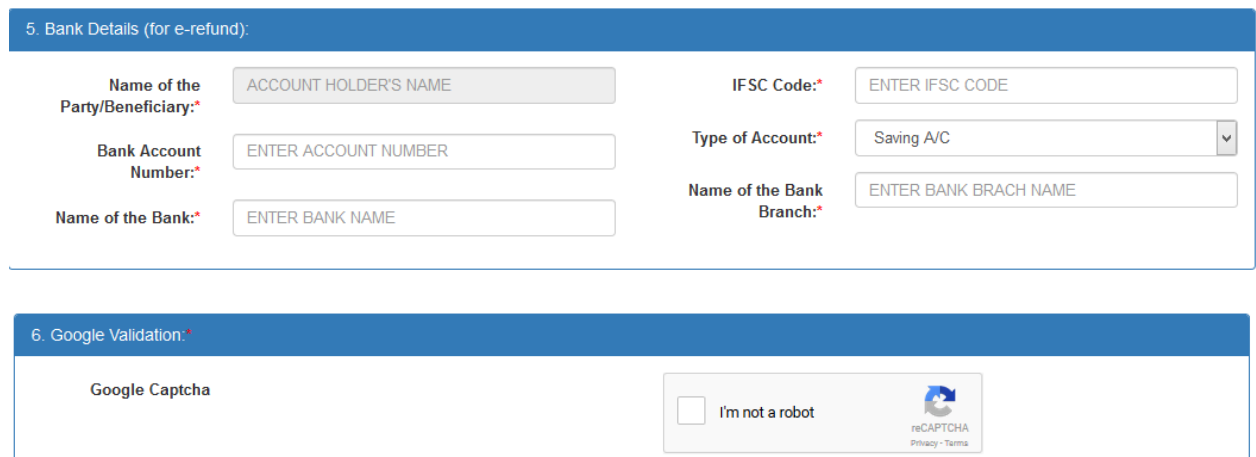

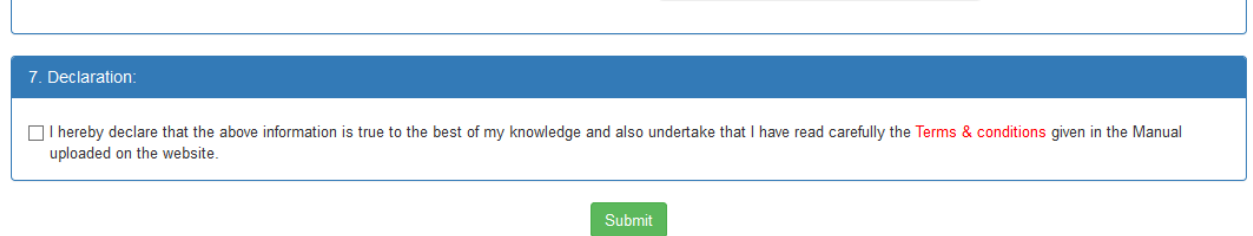

**3. Please read terms and condition, carefully then Click on submit.**

- **4. After submitting the form Organizer will get login credentials in sms on mobile number and in email on Email-Id of registered contact person.**
- **5. Then organizer can login using the above login credentials**

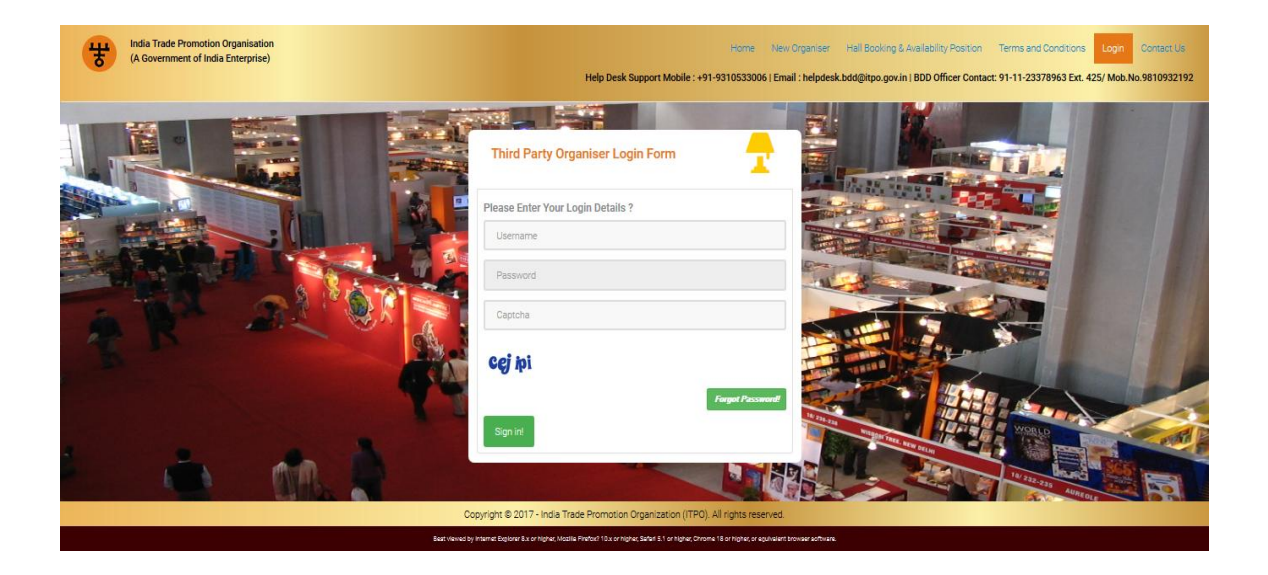

- **6. Please Enter the username , password and Captcha carefully.**
- **7. After entering correct login details, Click on "Sign in",**
- **8. If submitted details are correct then organizer will get following screen**
- **9.**

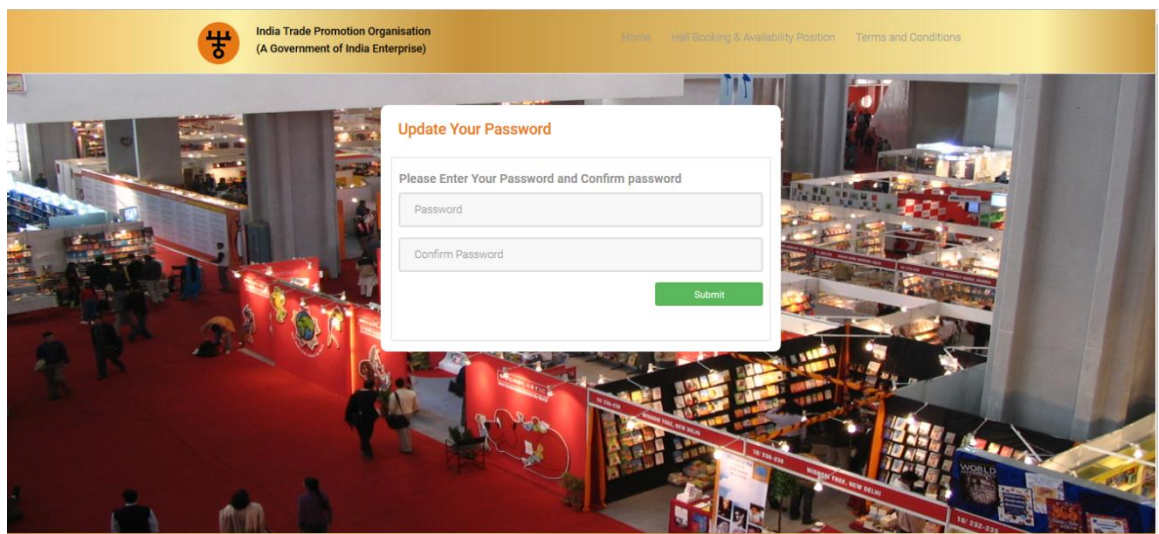

- **10. After sing in, organizer will get this page to update your password for security purpose.**
- **11. Fill your own password , comform that password and click on Submit button.**

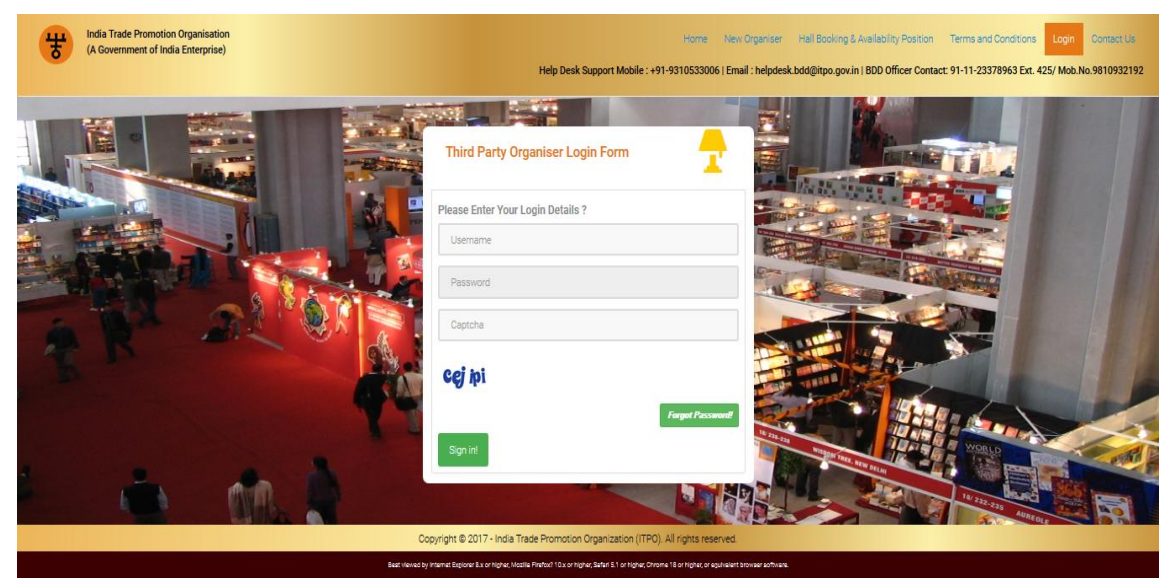

**After sing in organizer will get login dashboard page.**

### *Login Dashboard.*

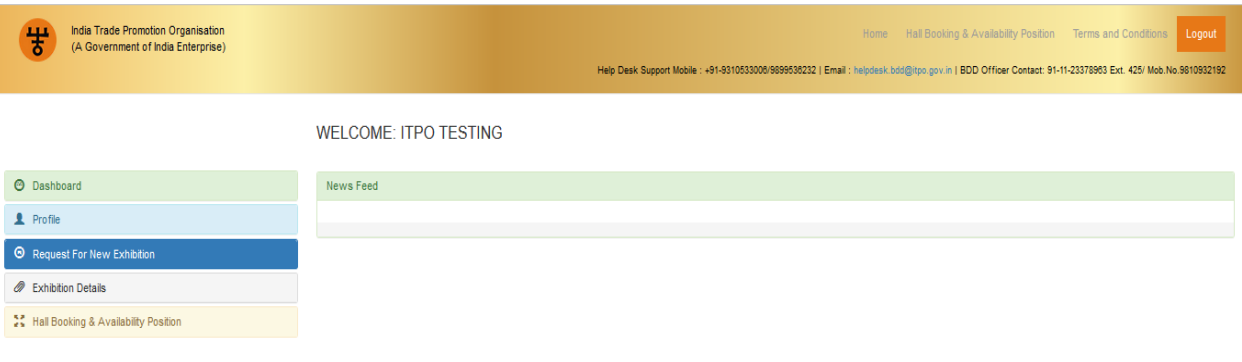

.<br>Igher, Safari 5.1 or higher, Chrome 18 or higher, or :

 **Profile**

### **1. Click on "profile" to see all the details of organizer.**

WELCOME: ITPO TESTING

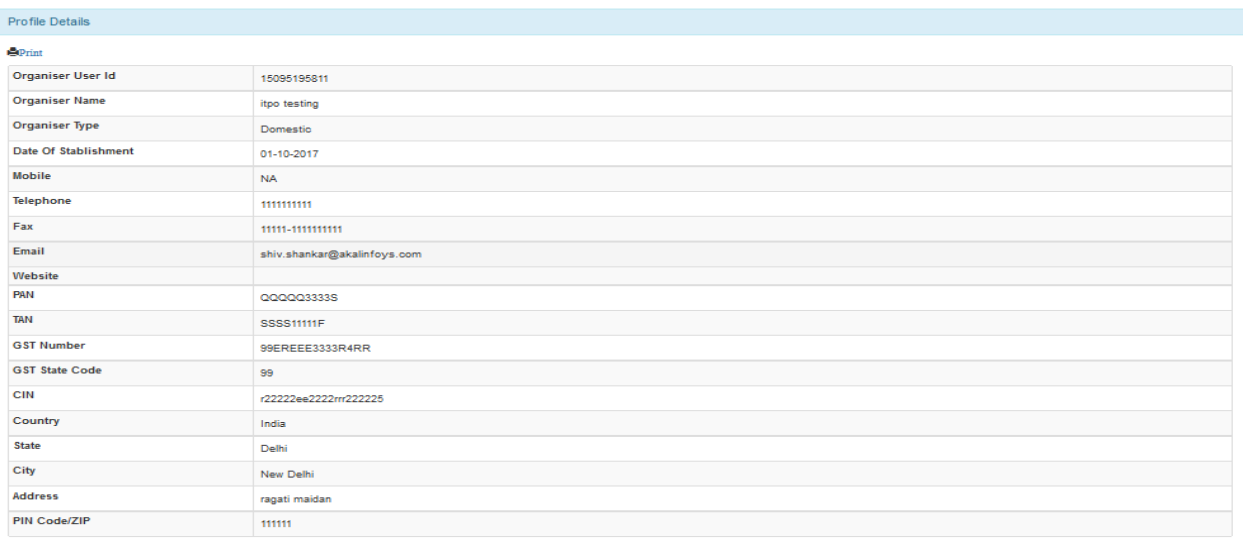

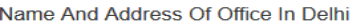

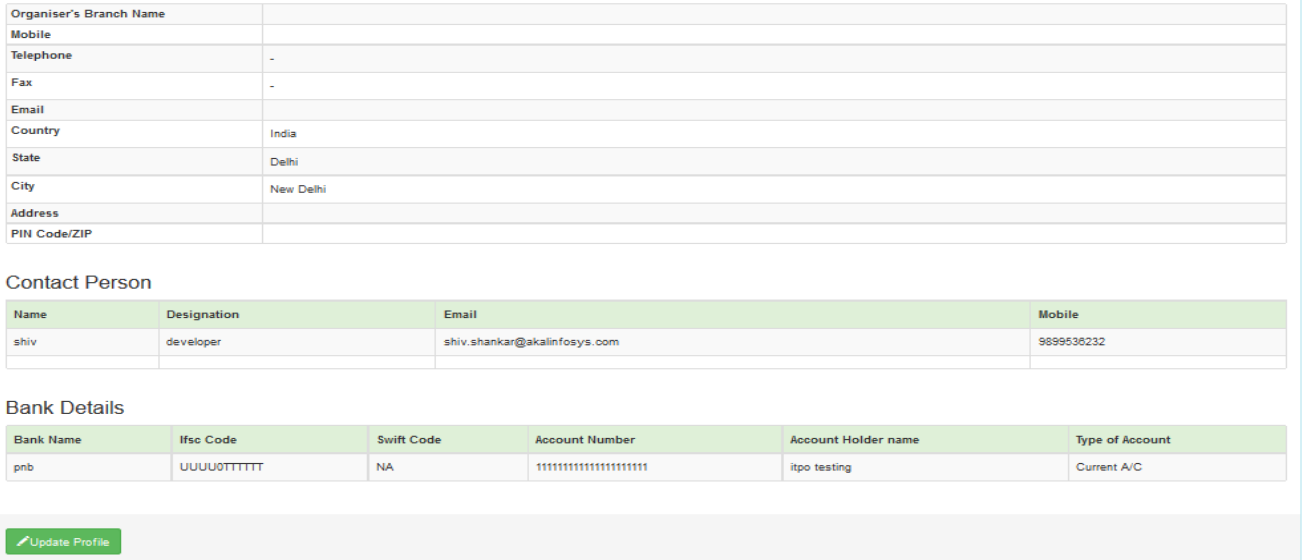

- **2. Organizer can update their profile.**
- **3. Click on update profile.**

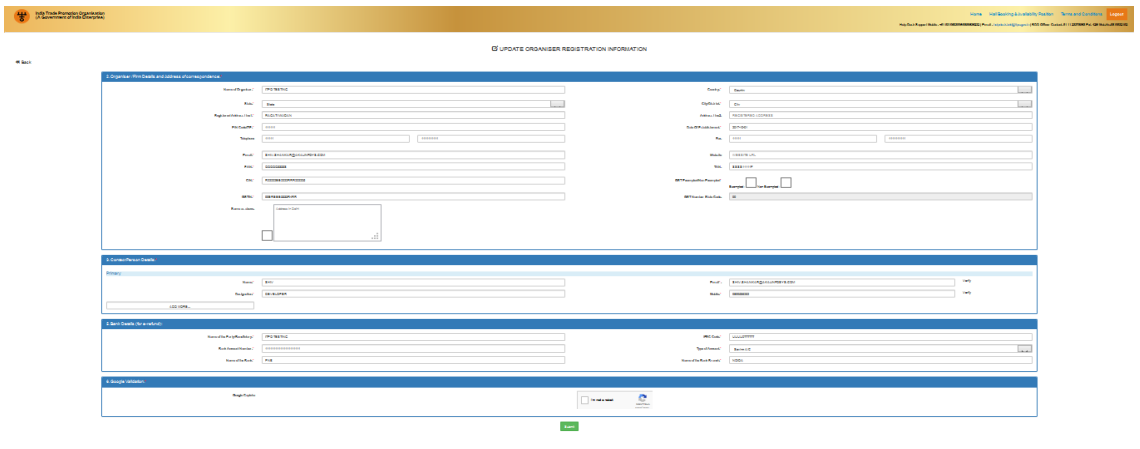

- **4. Fill updated one and click on submit.**
- **5. Click on home page.**

### **Request for new Exhibition**

**1. Click on "Request for new Exhibition".**

**2. Fill the "Tenancy period Start date And Tenancy period end date.**

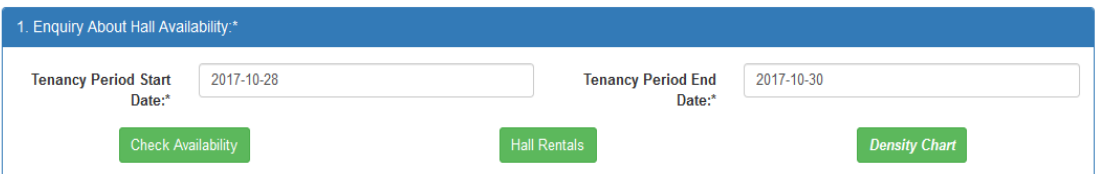

- **3. Click on Check Availability.**
- **4. Red color—Booked**
- **5. Green color- Available.**
- **6. Yellow color- Reserved.**

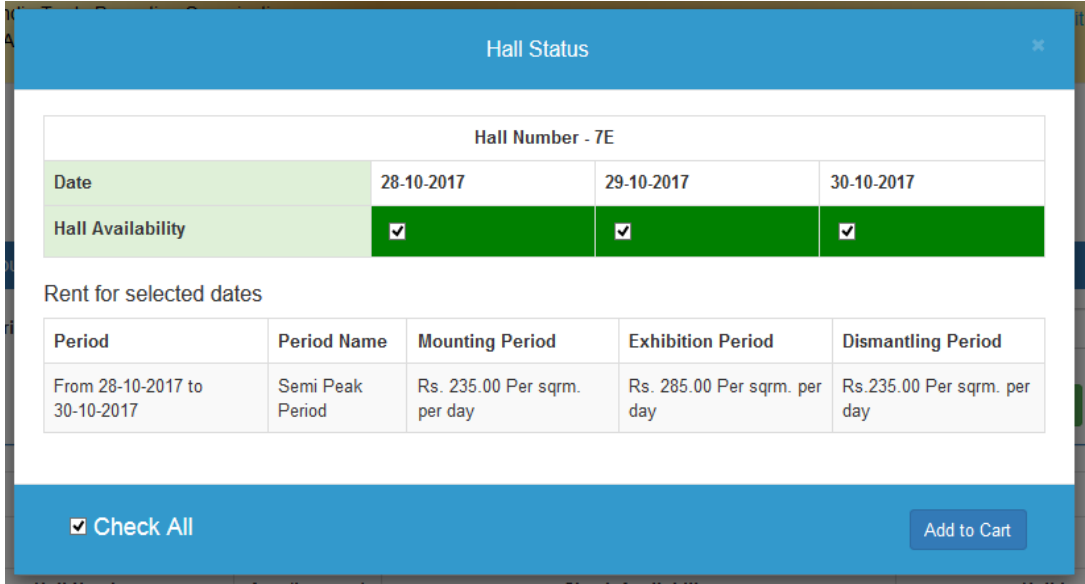

- **7. Click on "Add to cart".**
- **8. Selected Hall is—**

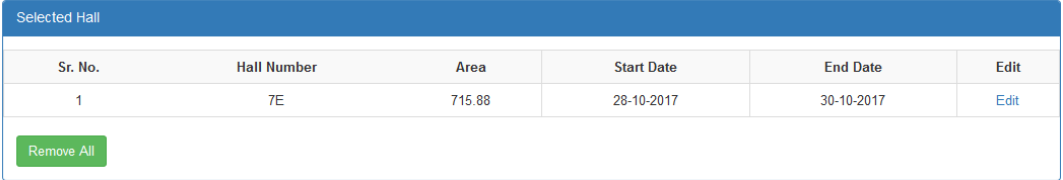

**6. Fill all the detail in form.**

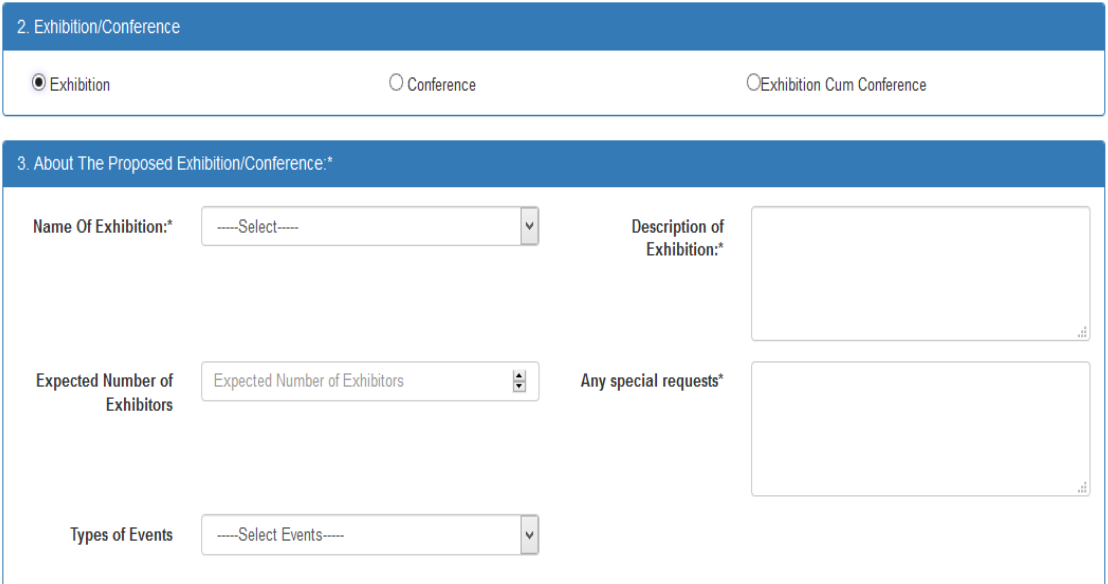

#### 4. Product Details

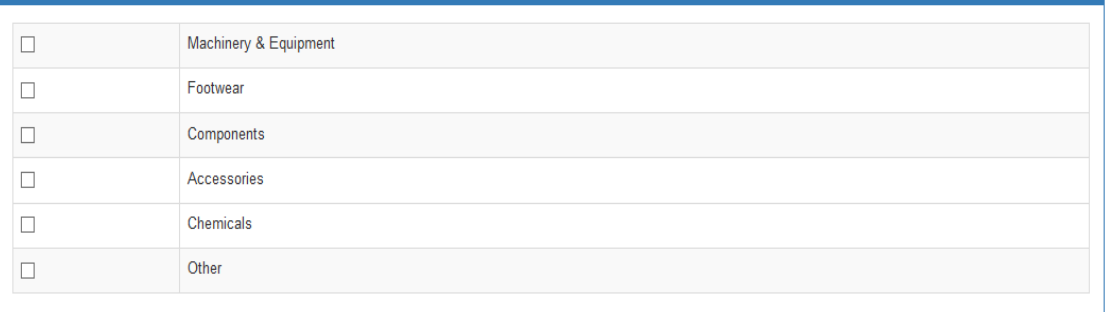

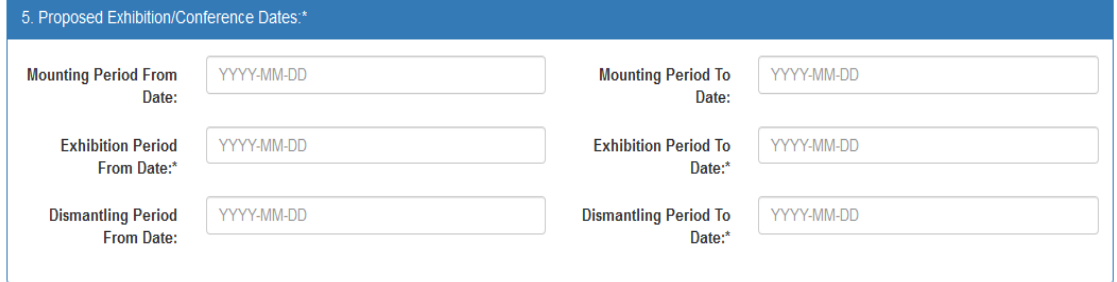

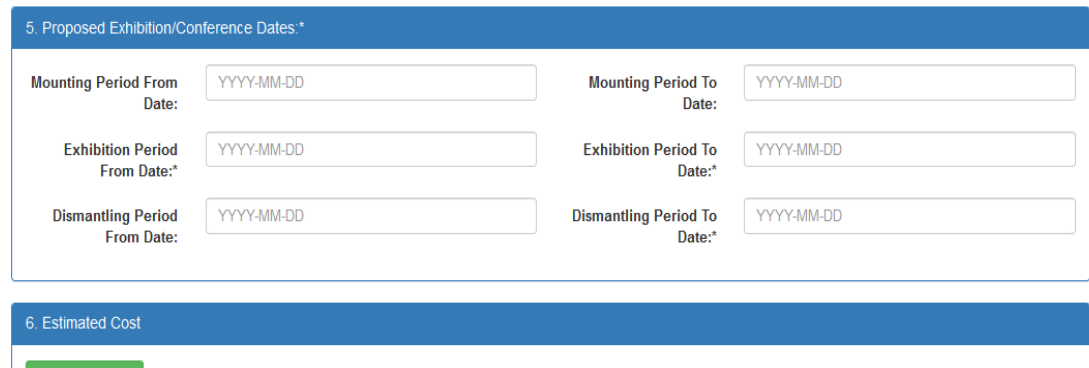

#### **7. Click on Estimated cost to see the total price.**

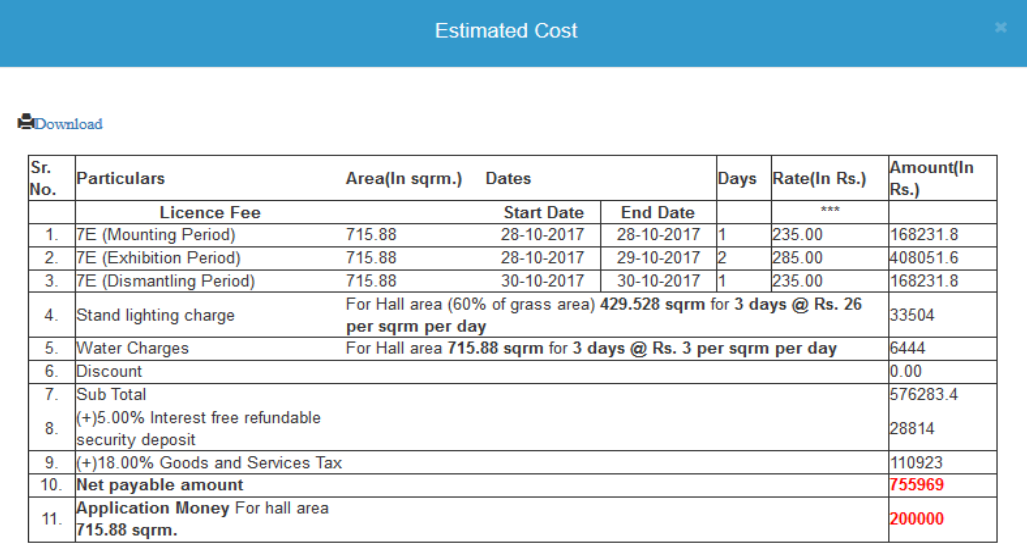

Charges towards extra power/electricity, water and other services such as branding etc shall be paid extra

Close

### **8. Click on Google validation.**

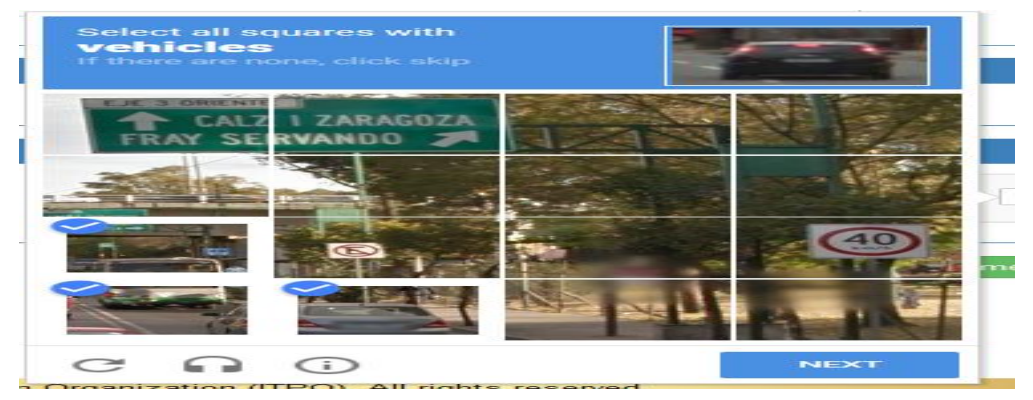

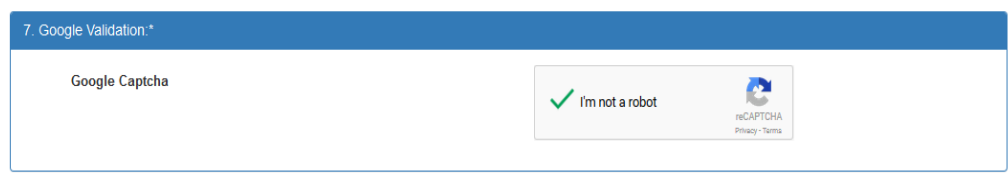

#### **9. Click on "Proceed to payment.**

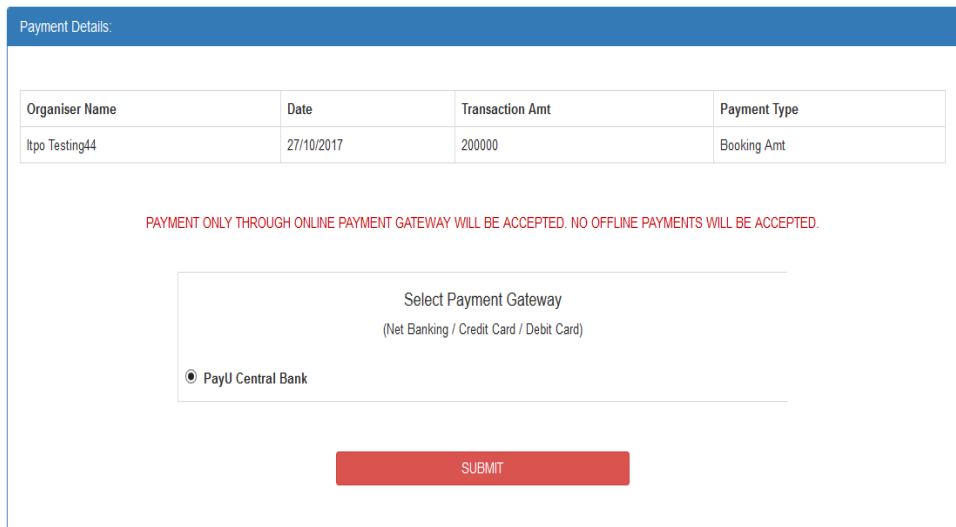

**10. Click on Submit.**

#### **11. Select the debit card.**

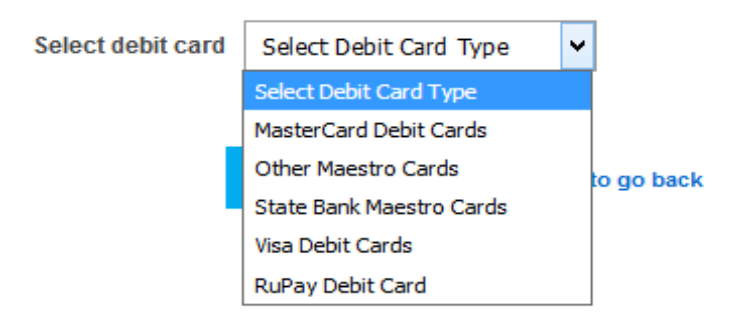

#### **12. Fill all bank details.**

#### Pay**U** biz

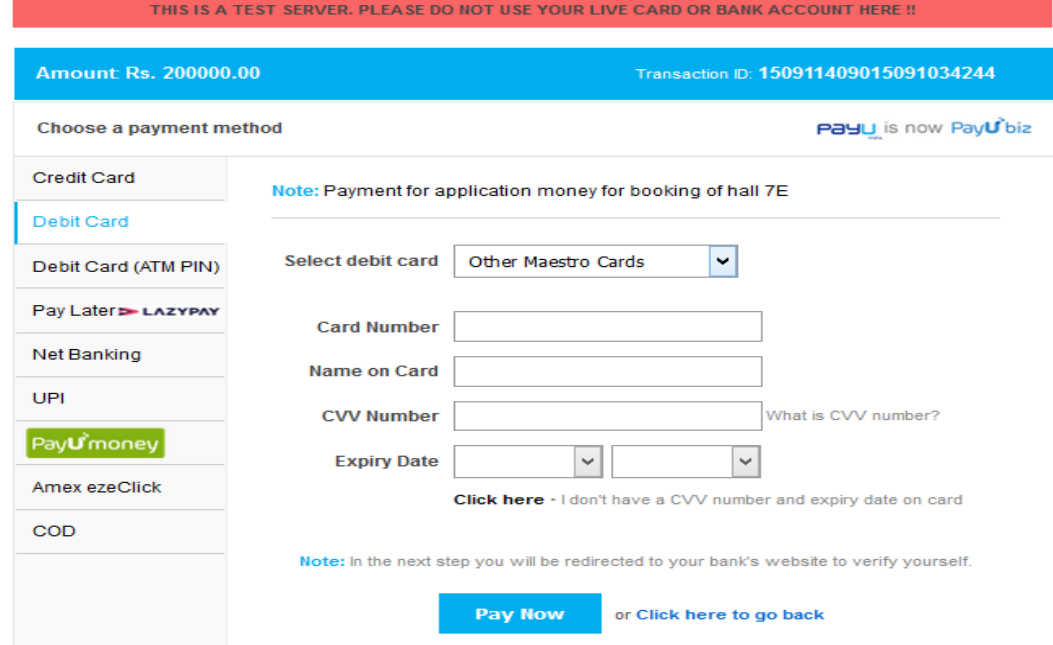

#### **13. Click on "Pay Now".**

#### **14. Payment has been successfully received.**

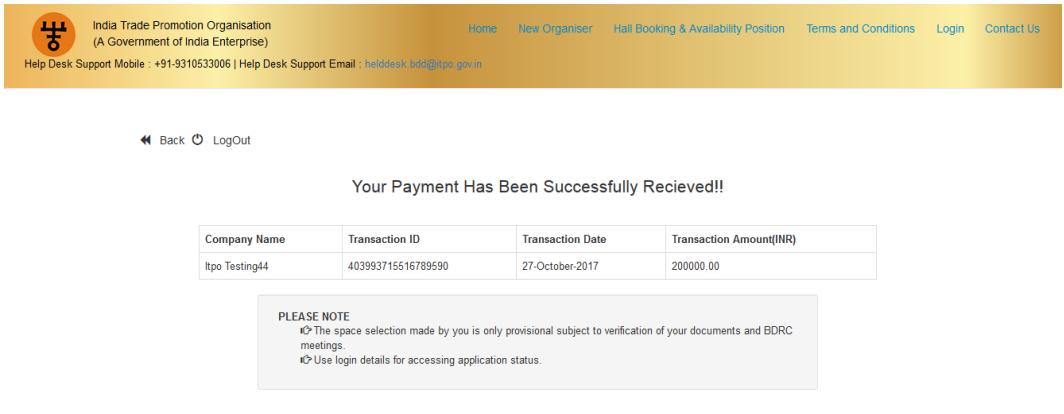

- **15. Click on back button.**
- **16. Dashboard page will be open.**

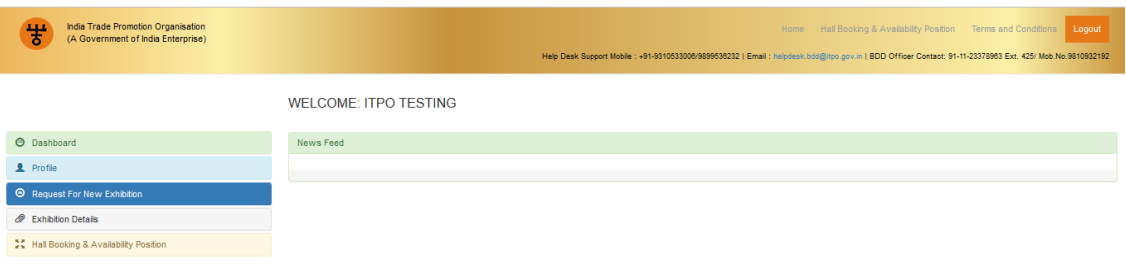

### **Exhibition Details**

2017 - India Trade Promotion Organization (ITPO). All rights reserv<br>Naher, Mozilla Fretove 10.xor higher, Safari 5.1 or higher, Chrome 13 or higher, or eq

#### **1. Click on Exhibition Details.**

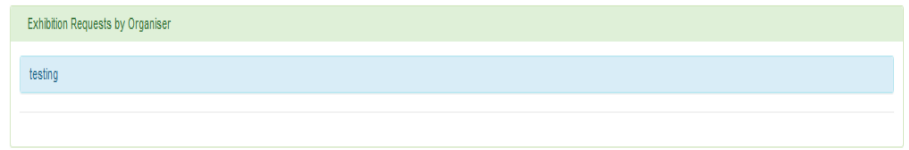

# **2. Click on "Testing".**

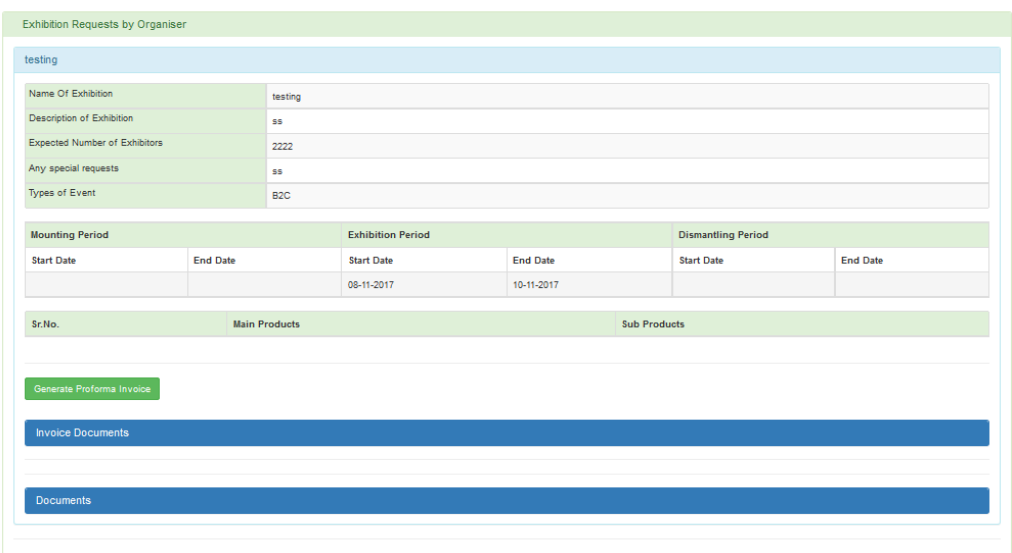

**3. Click on Generate Proforma Invoice.**

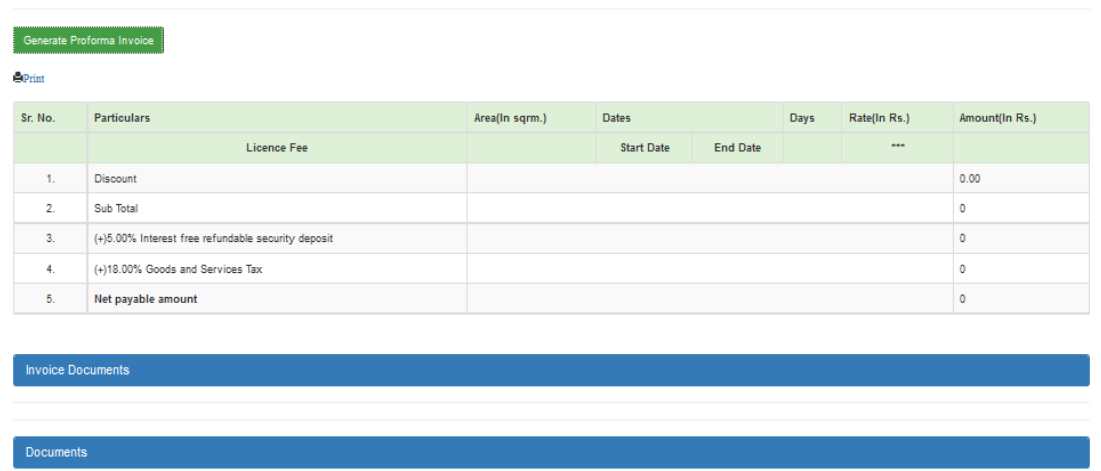

#### **16 . Click on Invoice Document.**

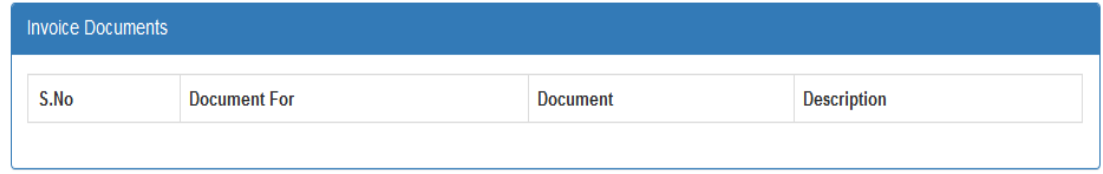

#### **17. Click on Documents.**

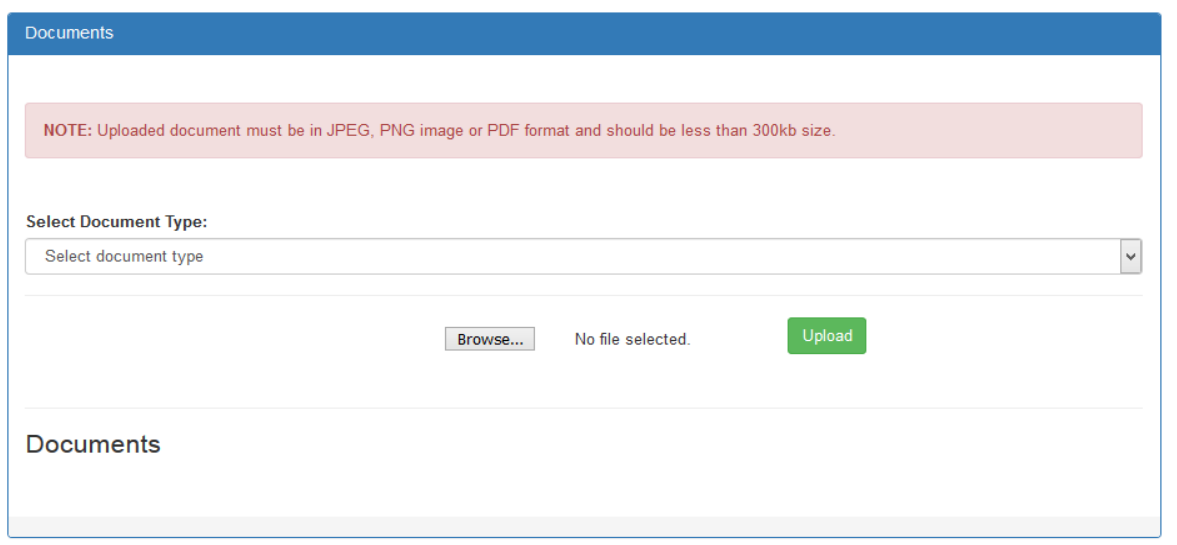

#### **18. Organizer can upload their documents.**

## **Hall Booking & Availability Position**

### **1. Click on Hall Booking & Availability Position.**

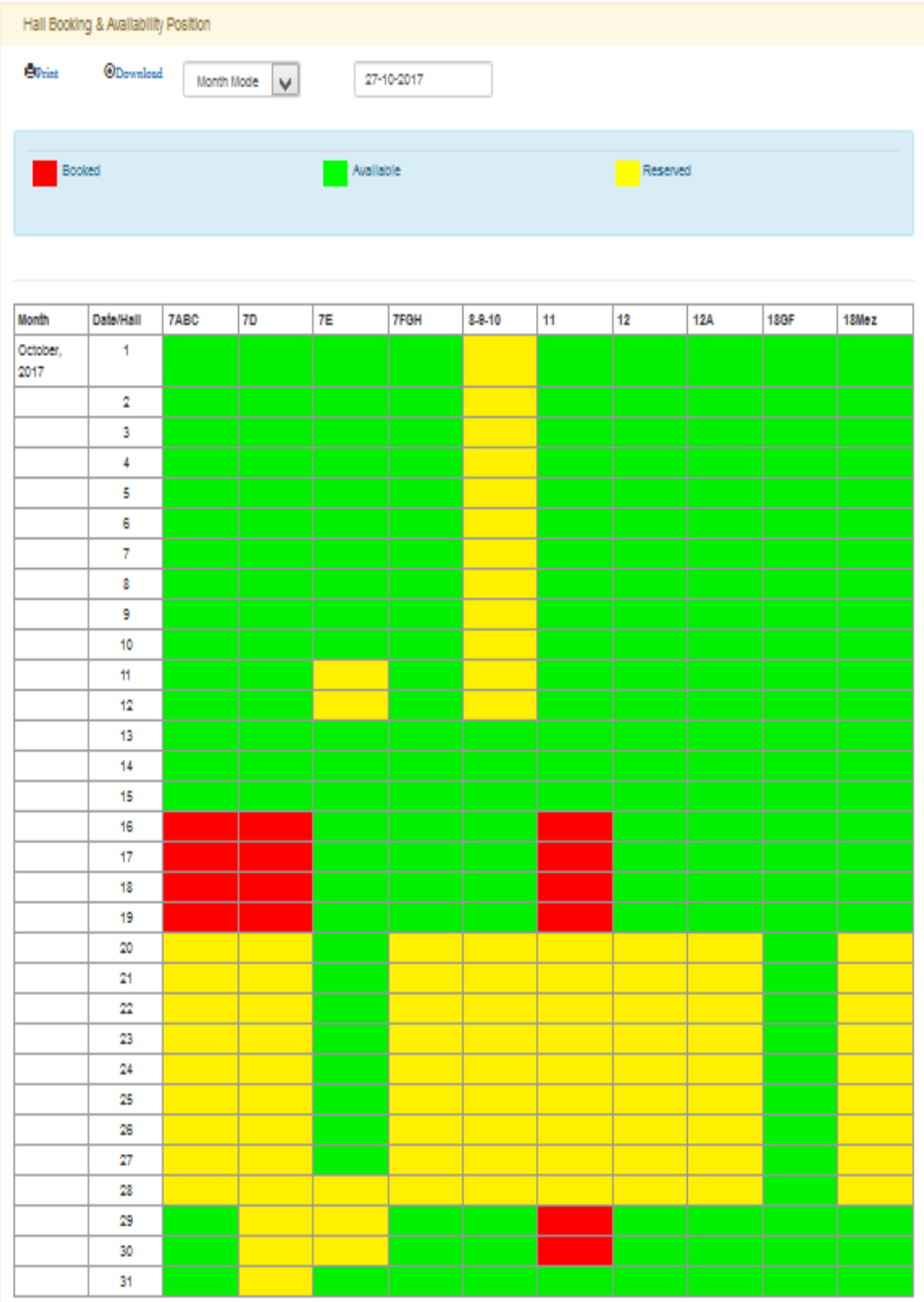